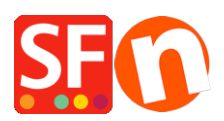

[Knowledgebase](https://shopfactory.deskpro.com/en-US/kb) > [Shipping and Taxes](https://shopfactory.deskpro.com/en-US/kb/shipping-and-taxes) > [How do I save a shipping method template so I can](https://shopfactory.deskpro.com/en-US/kb/articles/how-do-i-save-a-shipping-method-template-so-i-can-use-same-shipping-in-another-shop) [use same shipping in another shop?](https://shopfactory.deskpro.com/en-US/kb/articles/how-do-i-save-a-shipping-method-template-so-i-can-use-same-shipping-in-another-shop)

# How do I save a shipping method template so I can use same shipping in another shop?

Elenor A. - 2021-12-08 - [Shipping and Taxes](https://shopfactory.deskpro.com/en-US/kb/shipping-and-taxes)

If you save a shipping method as a Template, it will be saved in this directory: (NOTE: it's 1 shipping method per xml file)

### **C:\Program Files (x86)\ShopFactory V14\ShopFactory\Shared Templates\ShipMethods**

To use that shipping method template in another shop, here are the steps that you need to do:

Creating shipping template from 1st shop:

- Open shop in ShopFactory
- Click Central > select Shipping charges
- Select shipping method <for example: *Economy*>
- Select Regions on where the charges will apply

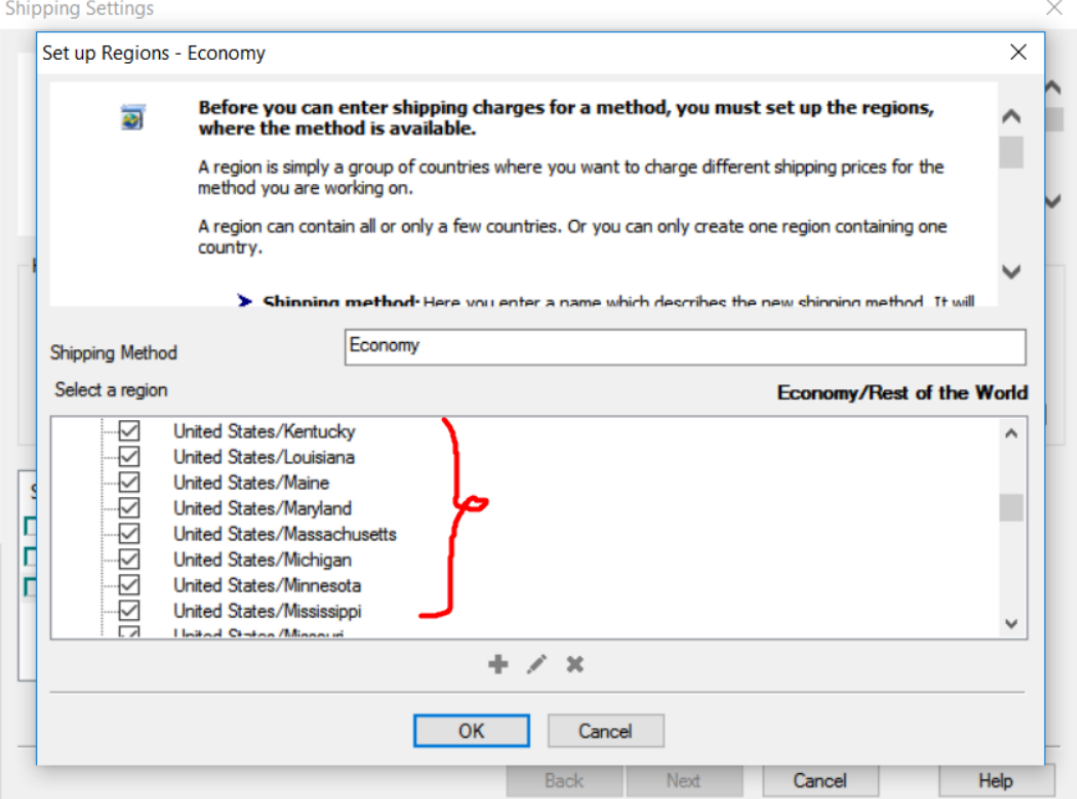

- Click OK

- Click NEXT

- Setup your ranges for shipping charges <for example: Calculate charges by PRICE>

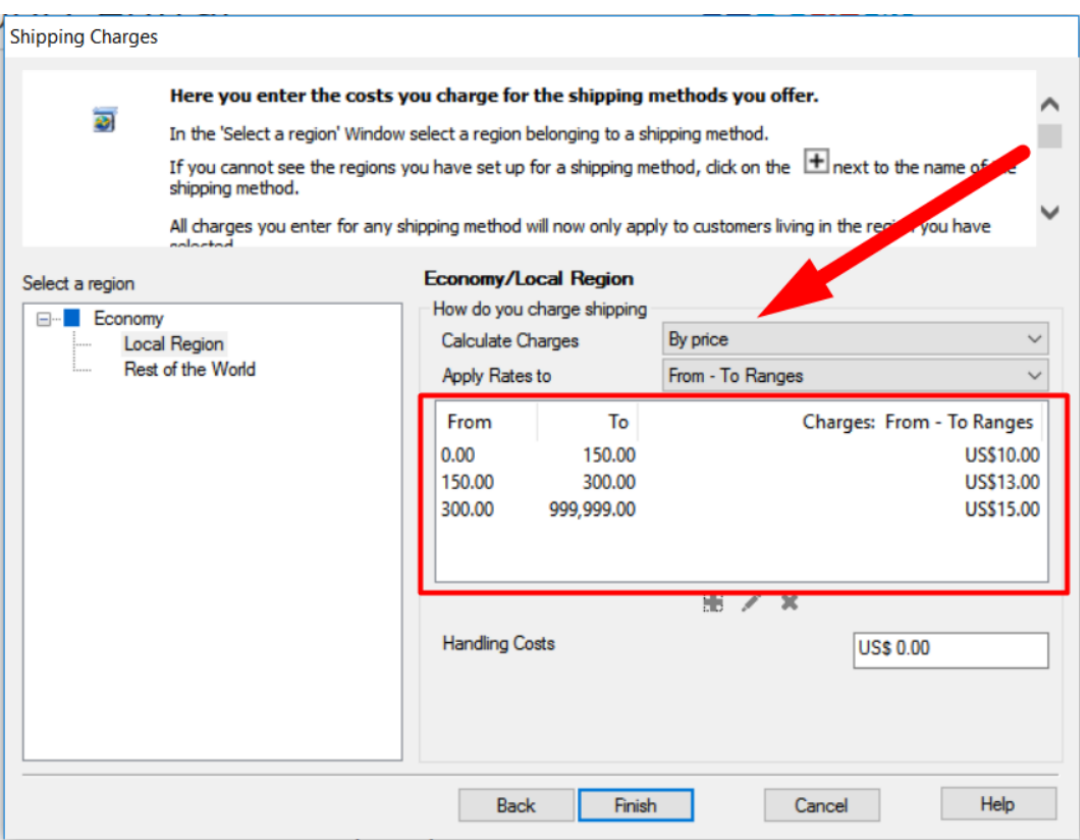

- Click Finish

- Go back to shipping setup window via Central -> shipping charges

- Then, select Economy to save it as NEW Template

- Click Save button

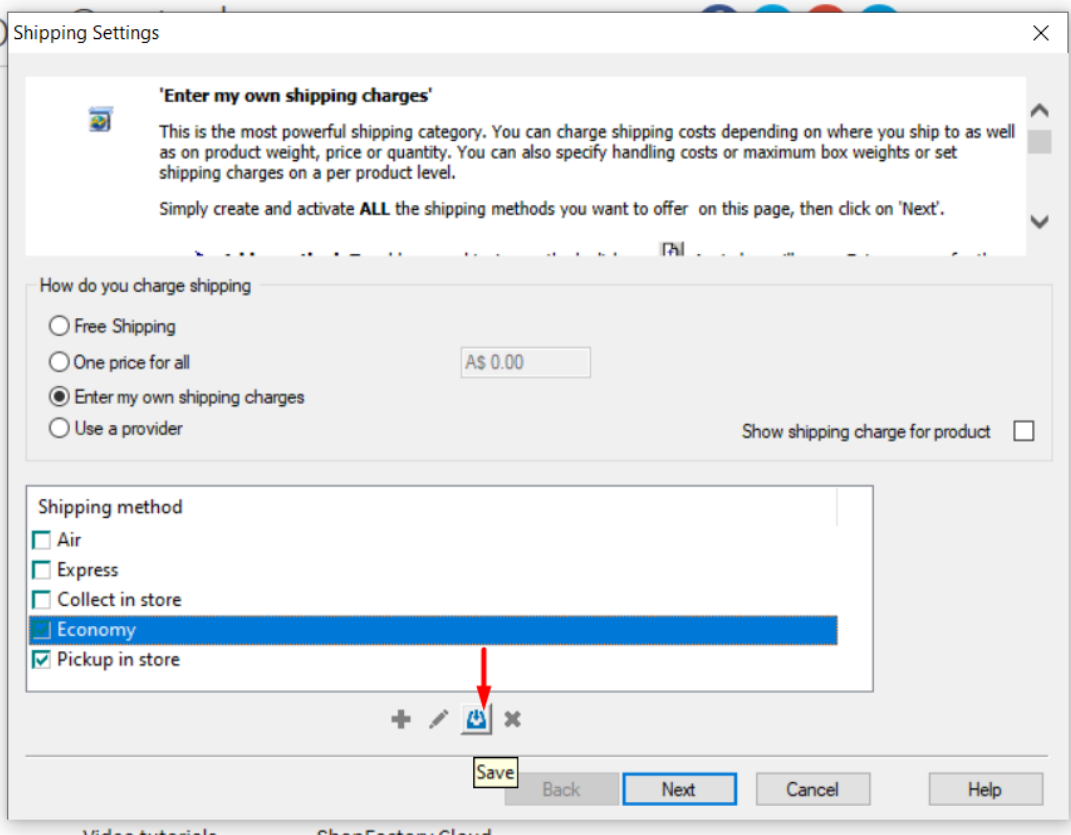

- Enter template name for new shipping method

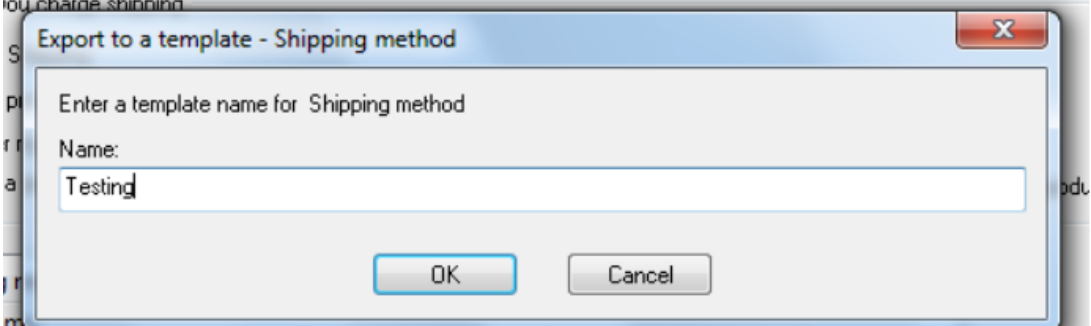

- Click OK

- Click Next
- Click Finish

To use that shipping method template in another shop, here are the steps that you need to do:

-Open the 2nd shop in SF

-Central dropdown -> Shipping charges -> enter my own shipping charges

-Click the + (Add) button

- **Important**: Tick *"Import from a template"* checkbox

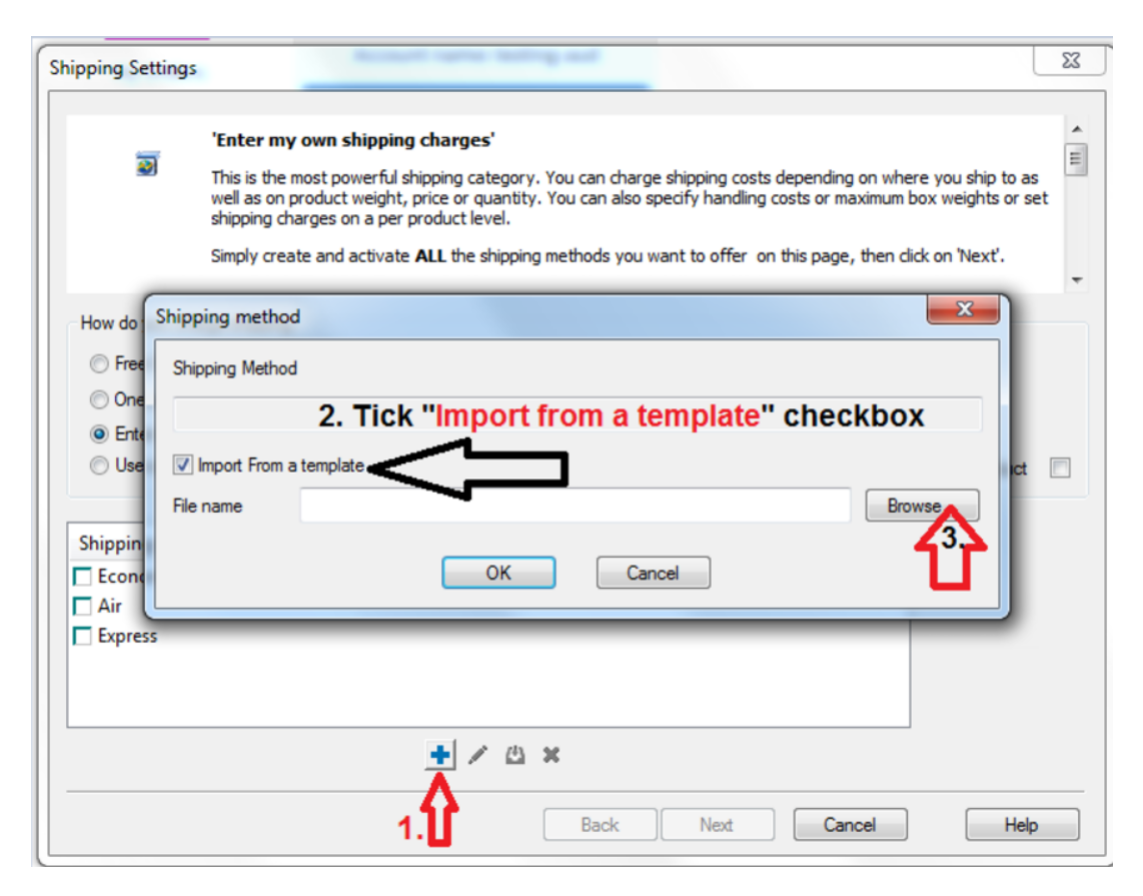

#### -Click **Browse**... button

-By default, you should be taken into this directory:

## **C:\Program Files (x86)\ShopFactory V14\ShopFactory\Shared Templates\ShipMethods**

-And you will see all your shipping method templates

-Select the ones you want to add in this shop

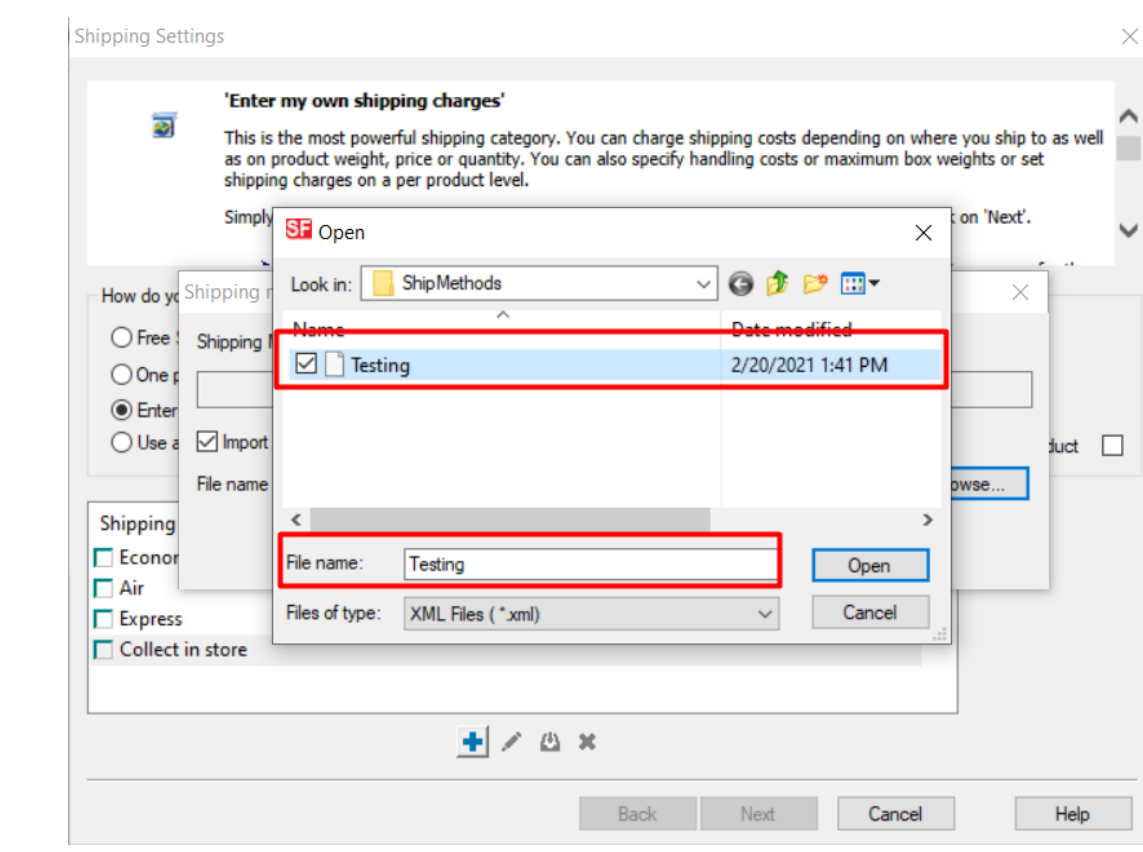

## - Click -> OPEN

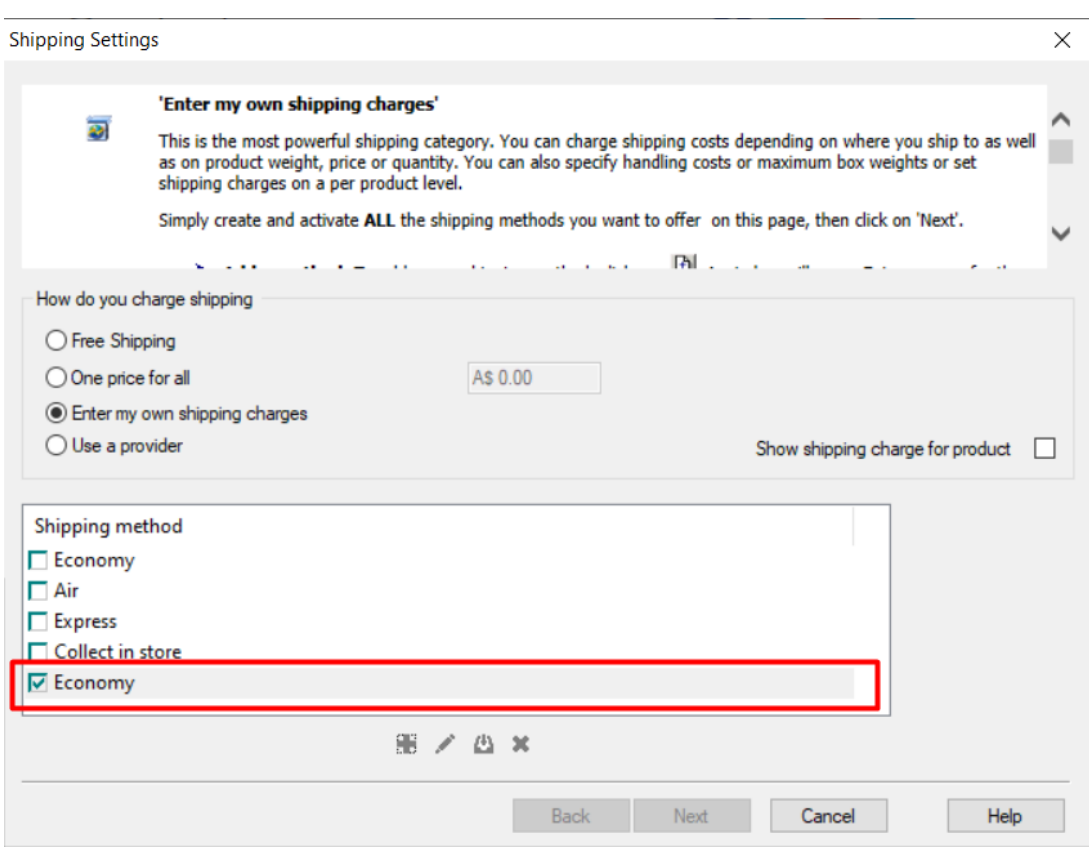

<sup>-</sup> Click -> OK